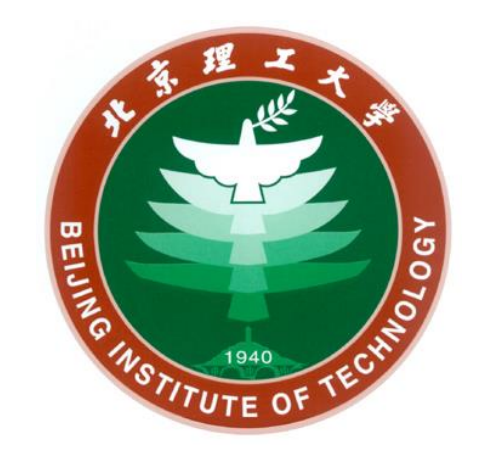

# 旁白PowerPoint幻灯片录制教程

### **网络信息技术中心 2020年1月**

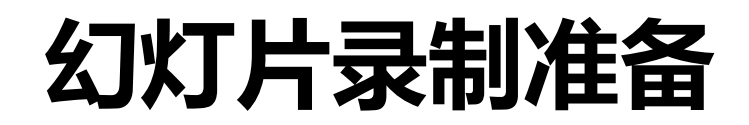

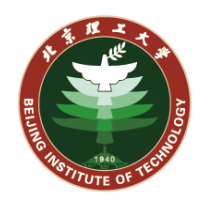

### **Office 办公软件**

软件版本要求:Office 2010及以上版本中携带的PowerPoint可以进行幻灯片录制

#### **◆ 麦克风**

电脑需自带或外接麦克风设备,用以录音

## **幻灯片录制**

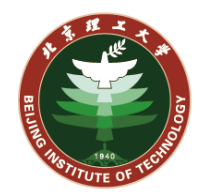

**1. 启动PowerPoint软件,打开需要做演示的PPT课件,进 入第一页幻灯片。**

**2. 点击"幻灯片放映"菜单。**

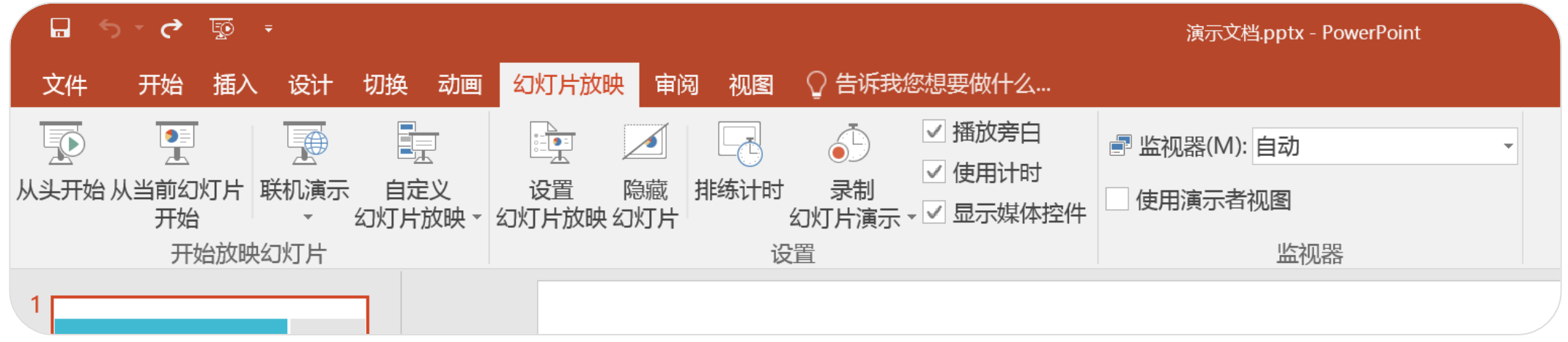

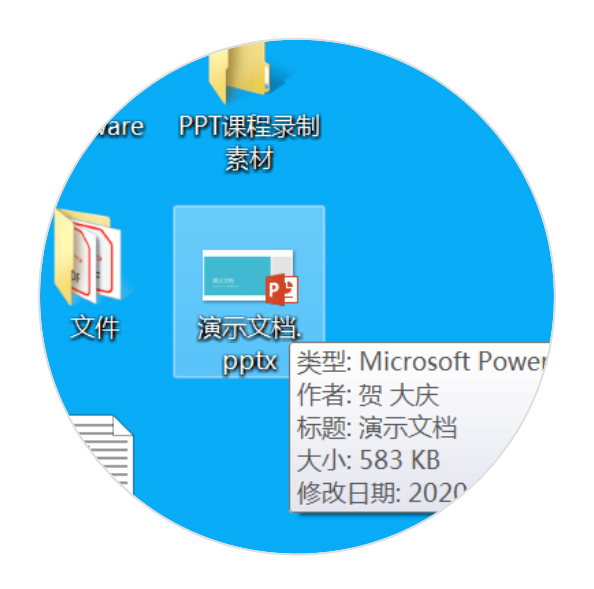

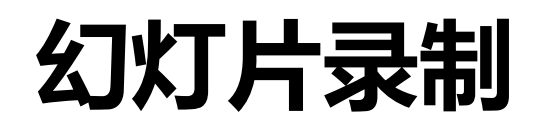

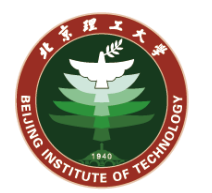

- **3. 勾选"播放旁白"、"使用计时"、"显示媒体控件", 点击"录制幻灯片演示"按钮,打开下拉选项,根据情 况选择一个选项。**
	- **a) 从头开始录制:**幻灯片从第一页开始播放,演讲者需 从第一页开始顺次讲解
	- **b) 从当前幻灯片开始录制:**幻灯片从当前页播放,演讲 者此次录制从当前页开始

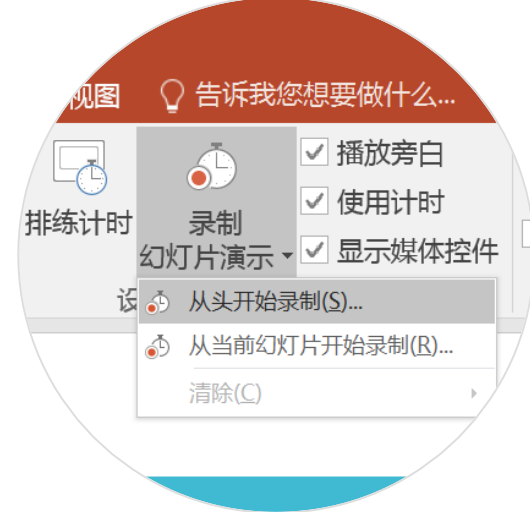

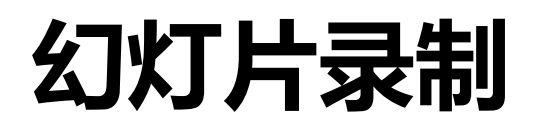

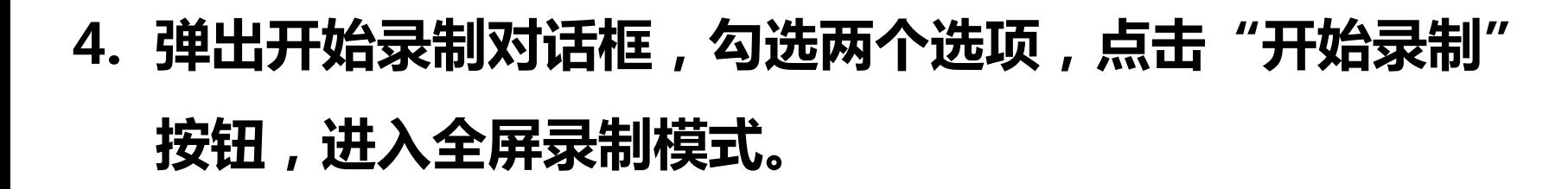

**5. 录制模式中幻灯片前后页切换方式与放映模式一致,屏 幕右上角显示录制窗口(以Office 2016为例,不同版本 操作界面略有不同)。**

**录制窗口中显示录制时间,可以进行暂停、返回录制等操作**

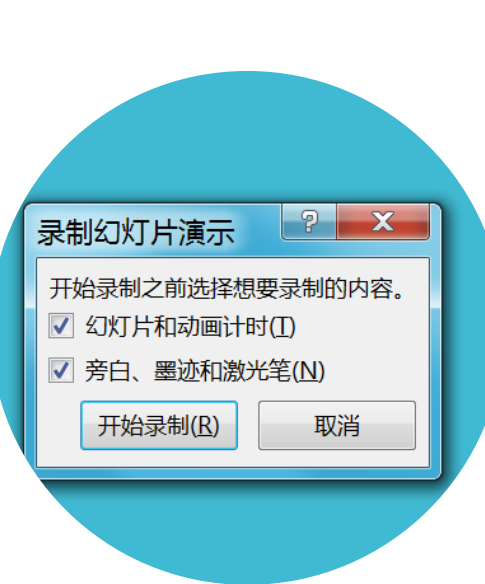

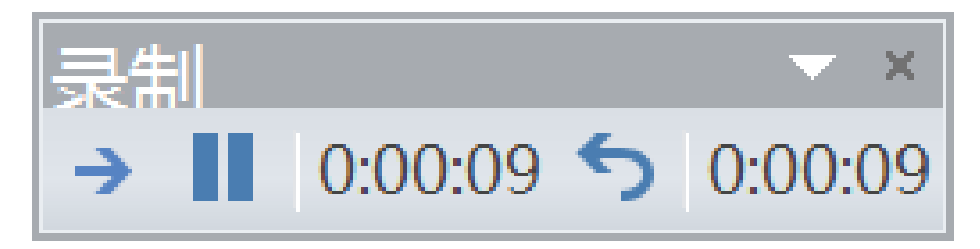

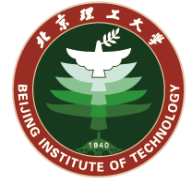

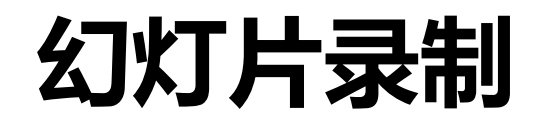

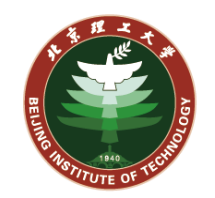

**5. 全屏录制模式左下方(以Office 2016为例,不同版本操 作界面略有不同)为操作选项,有前后翻页、设置笔迹、 幻灯片浏览、放大镜等选项,也可点开"…"按钮停止 录制。**

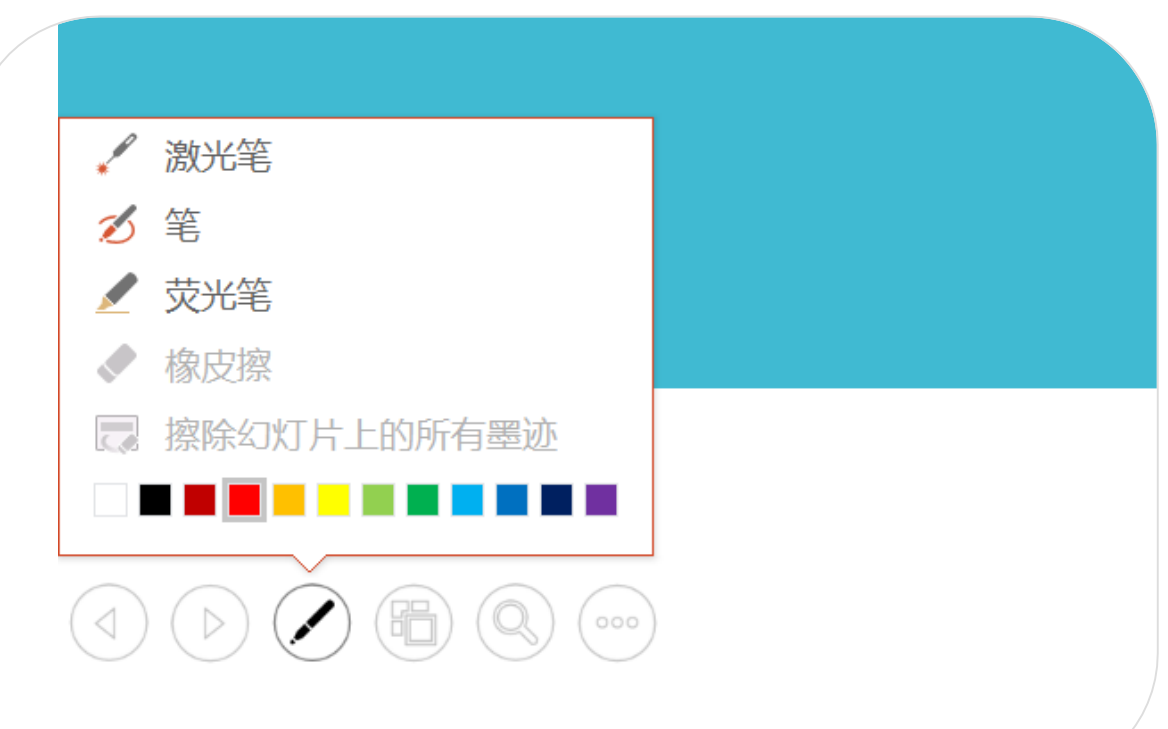

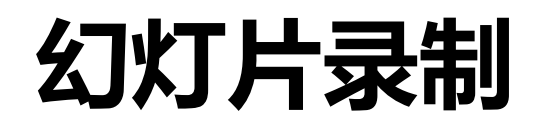

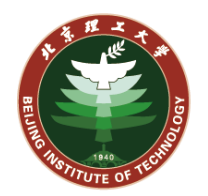

#### **6. 完成录制之后则退回幻灯片编辑模式。**

**录制过程中讲解到的幻灯片中,右 下角会出现小喇叭图标,此为当前 页展示时的录音内容,点击可播放 录音。**

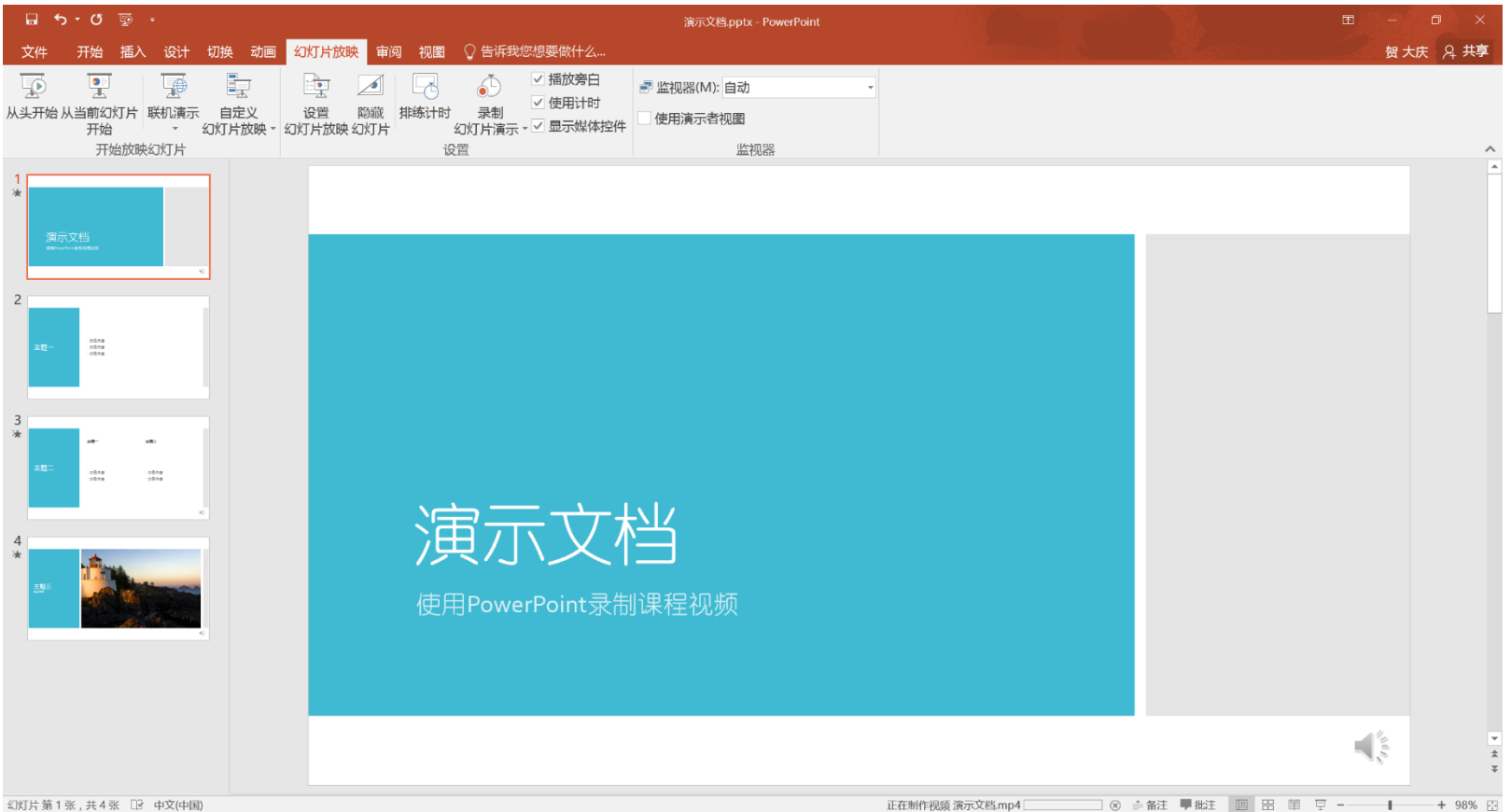

## **幻灯片录制**

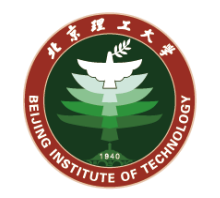

**6. 完成录制之后则退回幻灯片编辑模式。**

**如某页幻灯片的旁白需要重新录制,可以打开该页 幻灯片,在菜单栏点击"录制幻灯片演示",选择 "清除",选择"清除当前幻灯片中的计时"和 "清除当前幻灯片中的旁白"两项。之后选择"从 当前幻灯片开始录制",进入全屏录制模式,重新 录制当前幻灯片旁白。**

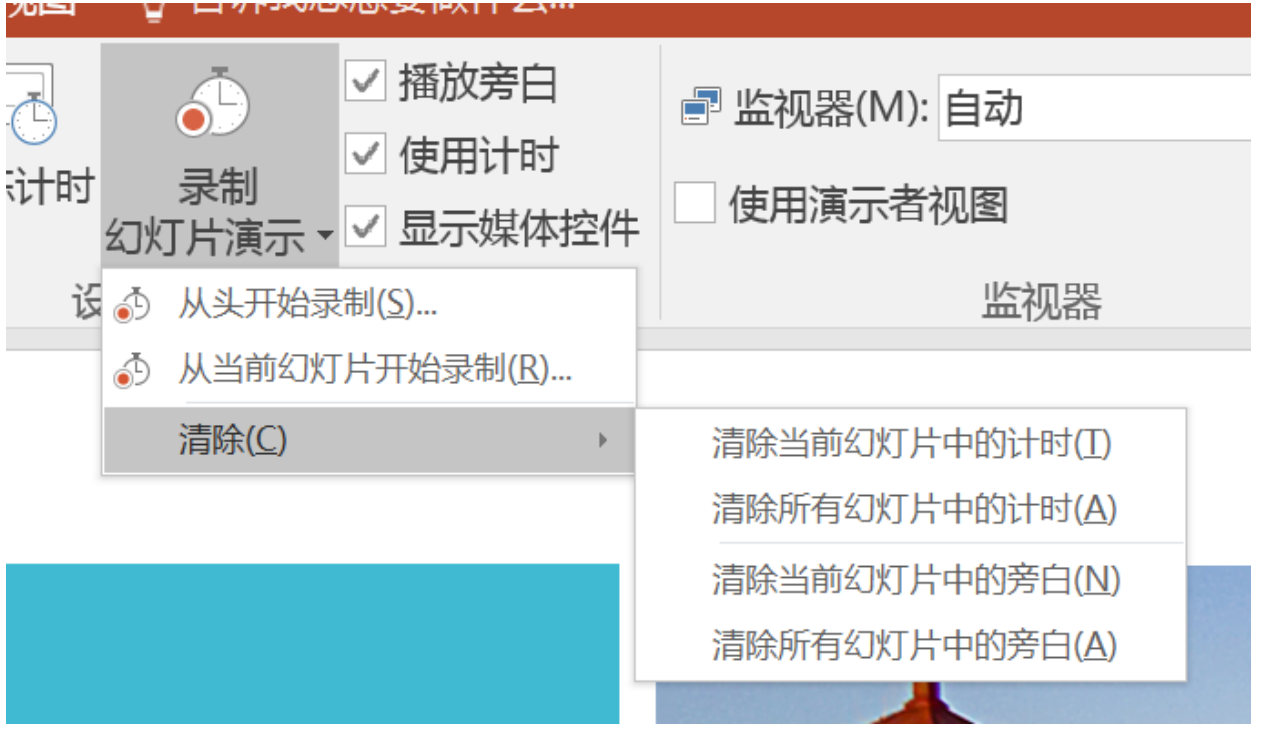

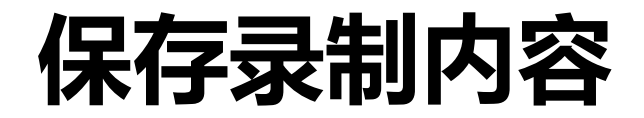

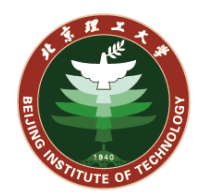

### **7. 完成录制后,点击"文件",选择"导出" "创建视频" 。 在保存时,视频质量不建议太高,否则视频文件会很大,导出速度很慢。同时需要选择"使用录制的计 时和旁白"。设置好之后,点击下方"创建视频"按钮,选择文件路径,等待导出完成。**

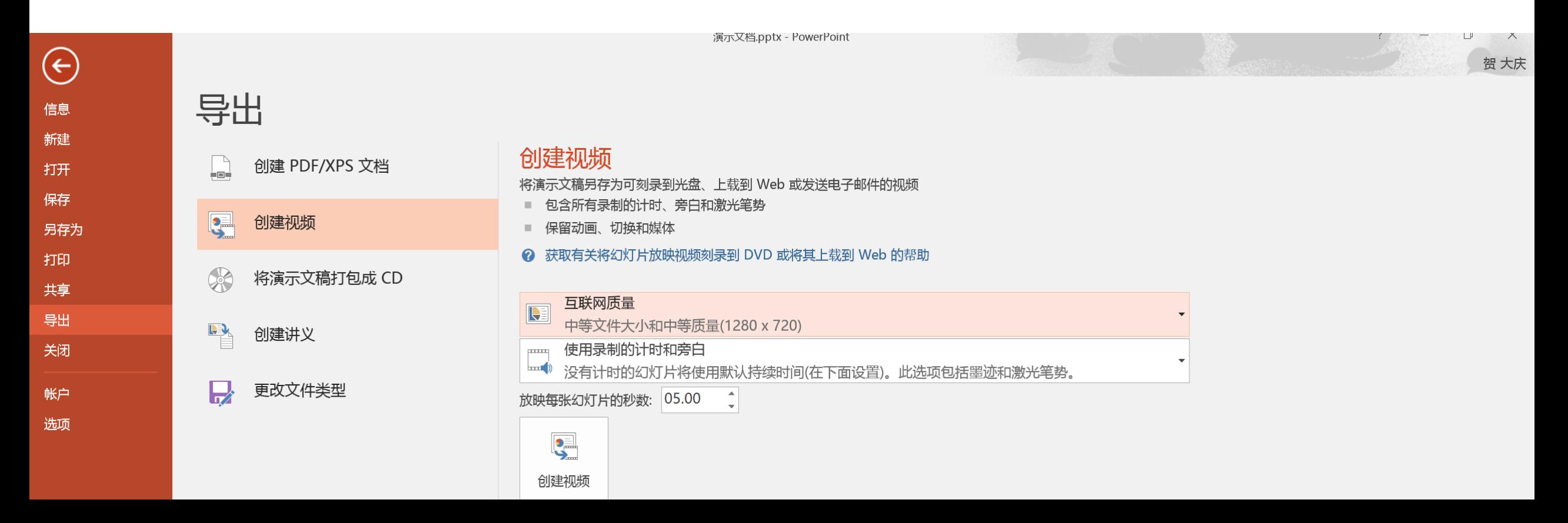

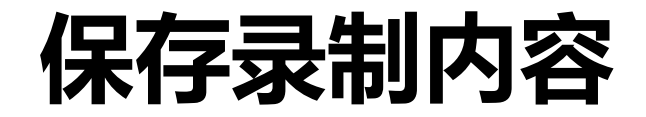

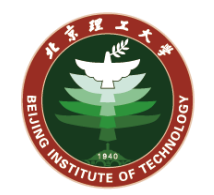

**8. 导出视频过程会进入幻灯片编辑模式,状态栏中显示导出进度条。导出完成 后即可查看视频文件,默认为MP4格式。**

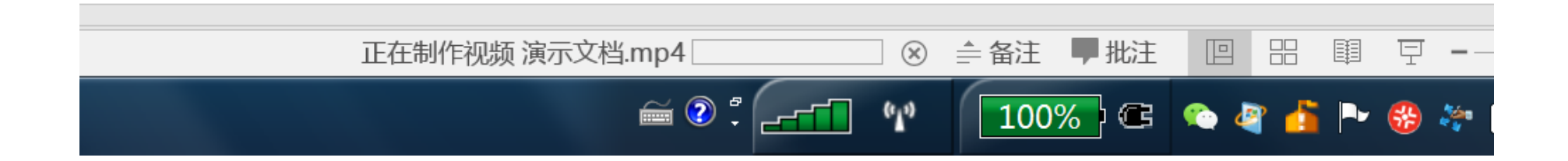

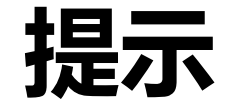

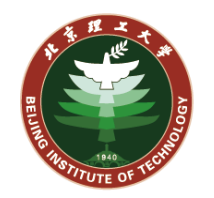

- 1. 演讲者无需一次性讲解所有幻灯片,可分批进行录制。
- 2. 旁白和计时会根据翻页动作自动对应到幻灯片,自动切割并插入对应幻灯片 (小喇叭图标为插入的音频内容)
- 3. 某页幻灯片被多次播放时,该页中会包含多个旁白媒体文件,重新录制该页 录音时需要将这些旁白媒体文件全部删除。建议使用第6步中的旁白清除方 式。